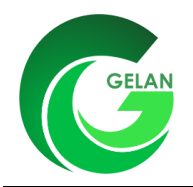

# **Bedienungsanleitung für die Erhebungsstellen**

**Stichtagserhebung** 

## **Anmelden (Login)**

- 1. Agate im Internet aufrufen, Adresse: [www.agate.ch](http://www.agate.ch/)
- 2. Klick auf «Anmelden/Registrieren»

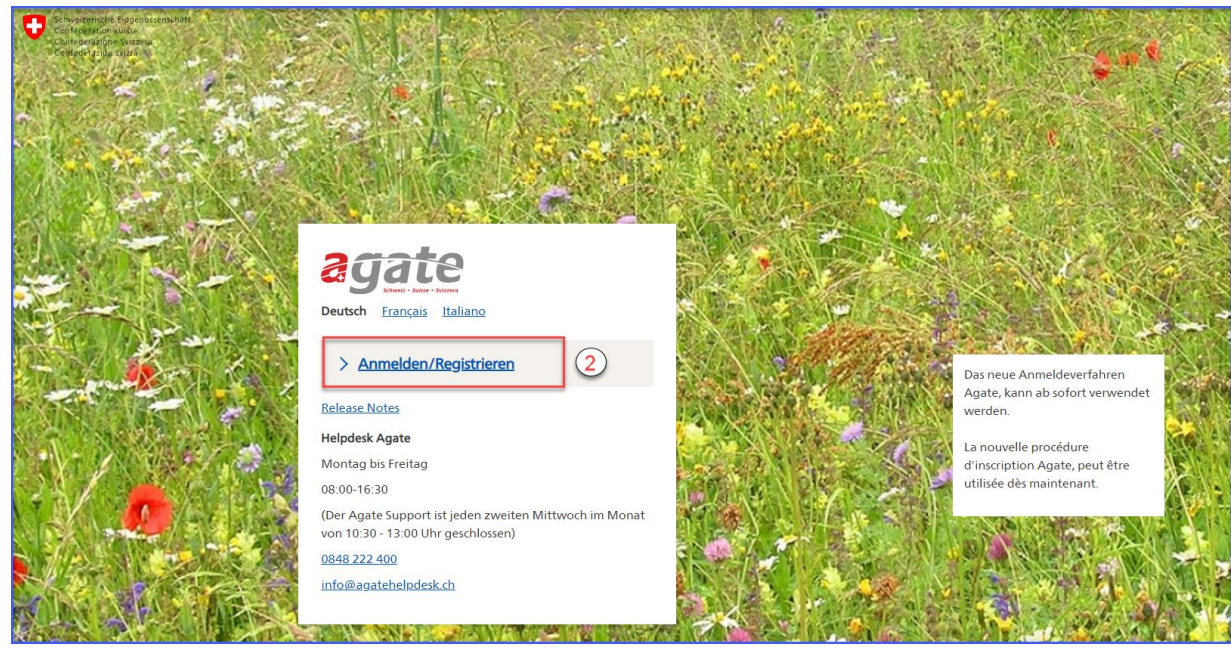

#### 3. Klick auf «Anmelden oder Registrieren»

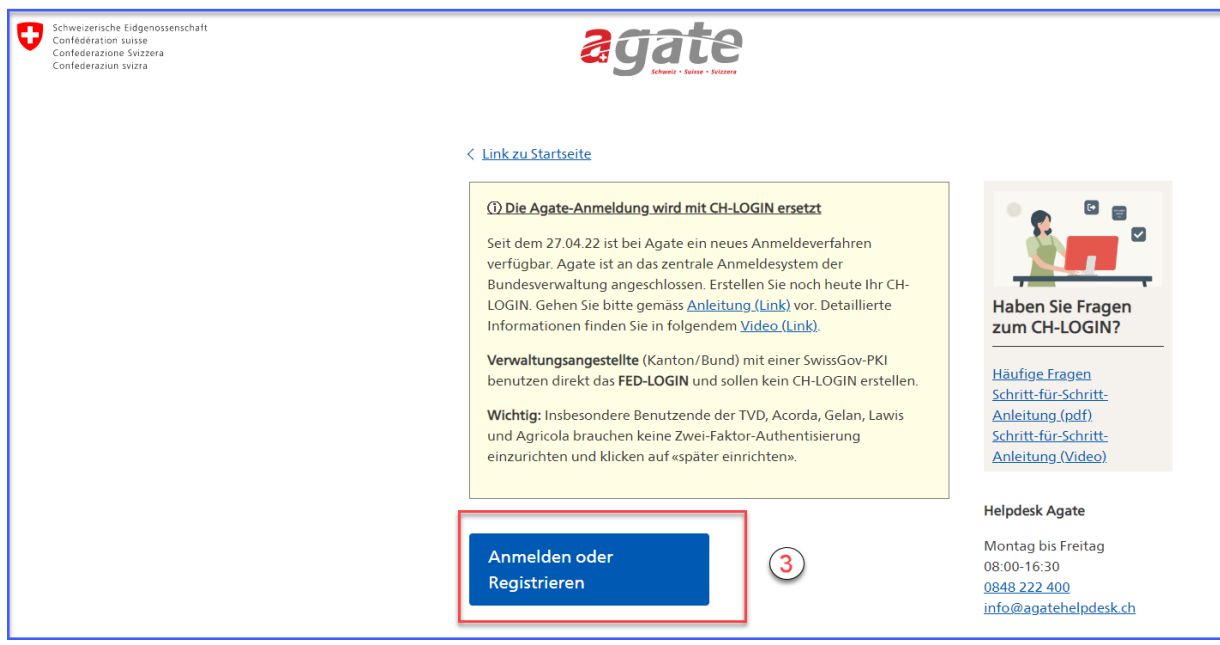

4. Geben Sie Ihre «E-Mailadresse» ein und klicken Sie auf «weiter» oder wenn Sie noch kein CH-Login eingerichtet haben, klicken Sie bitte auf «Account erstellen».

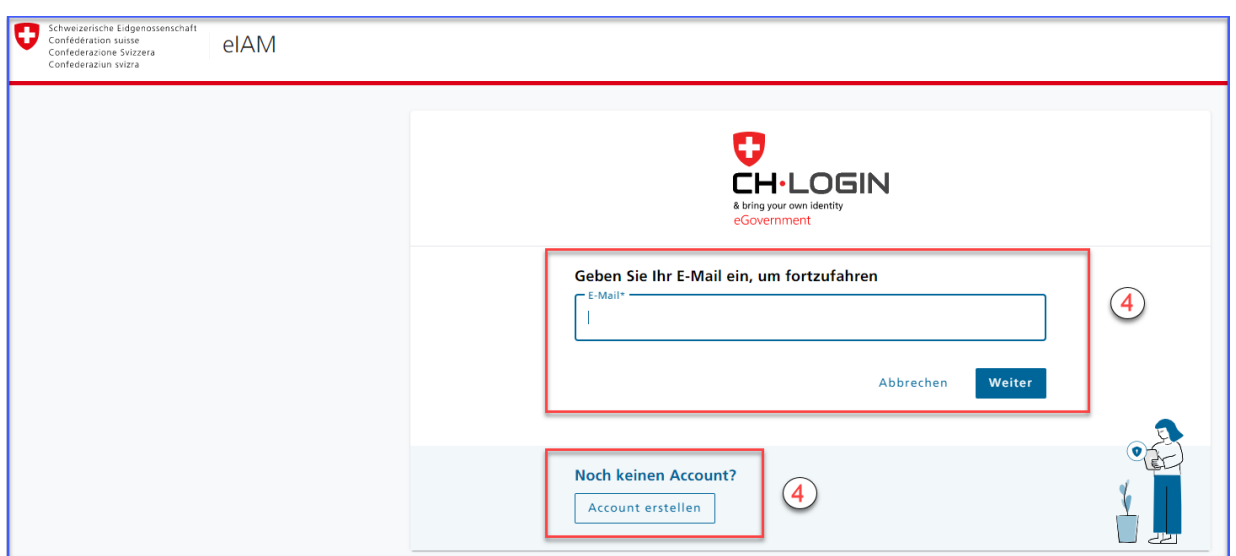

Nach dem Anmelden erscheinen alle Anwendungen auf die Sie Zugriff haben und je nach Kantonszugehörigkeit der Link "Kant. Datenerhebung" BE, FR oder SO.

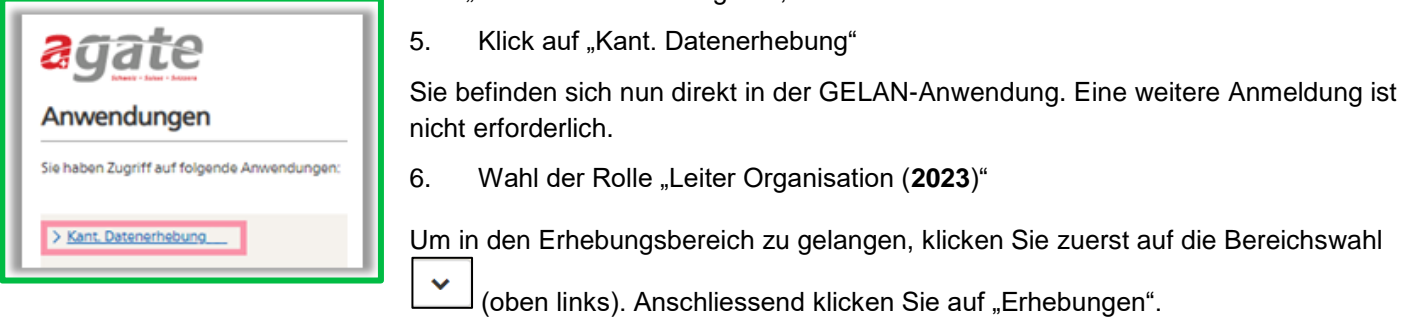

## **Aufgaben der Erhebungsstellen**

### **Angaben auf Vollständigkeit prüfen**

- $\rightarrow$  berät BewirtschafterIn
- $\rightarrow$  prüfen der Daten, nachdem BewirtschafterIn Erhebung abgeschlossen hat
- → wenn Angaben vollständig: keine weiteren Schritte notwendig
- → wenn Angaben unvollständig: zurück an BewirtschafterIn zur Korrektur

### **Spezielle Aufgaben**

- $\rightarrow$  Zwei fremde Bewirtschaftungseinheiten überlagern sich:
	- o Eine Warnung wird im Register "Prüfen und Aktualisieren" angezeigt
	- o mit den betreffenden Bewirtschaftenden abklären, wie die Grenzen der Bewirtschaftungen verlaufen
	- o Erhebung zurück an Bewirtschaftende zur Korrektur

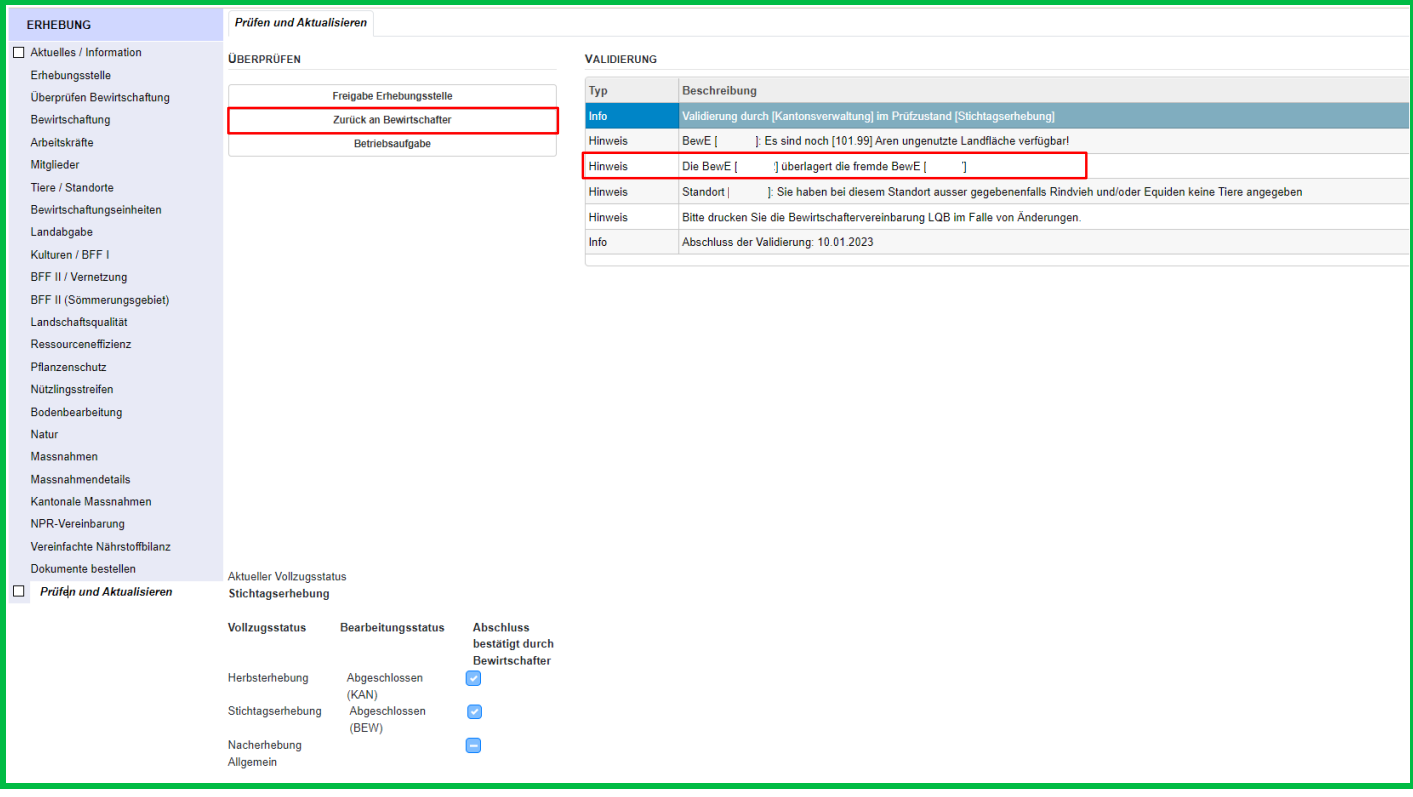

## **Bewirtschaftung wählen**

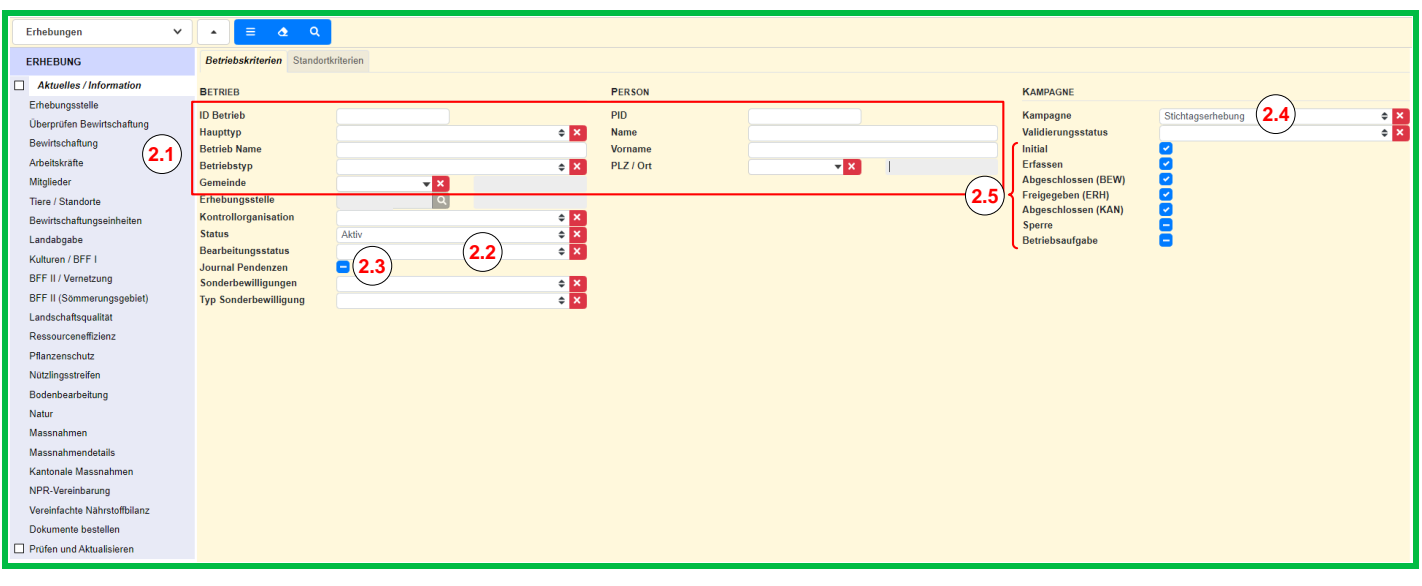

Erhebungen  $\overline{R}$ 

1. Klick auf ERHEBUNG CODEN Aktuelles DZ (oben links), um das Suchfenster zu öffnen

- 2. Gewünschte **Suchkriterien** eingeben
	- 2.1 Eingabe von Betriebs- oder Personendetails
	- 2.2 Bearbeitungsstatus wählen
	- 2.3 Journal Pendenzen wählen
	- 2.4 Erhebung wählen
	- 2.5 Wahl einer Gruppe von Betrieben nach dem Stand der Erhebung:

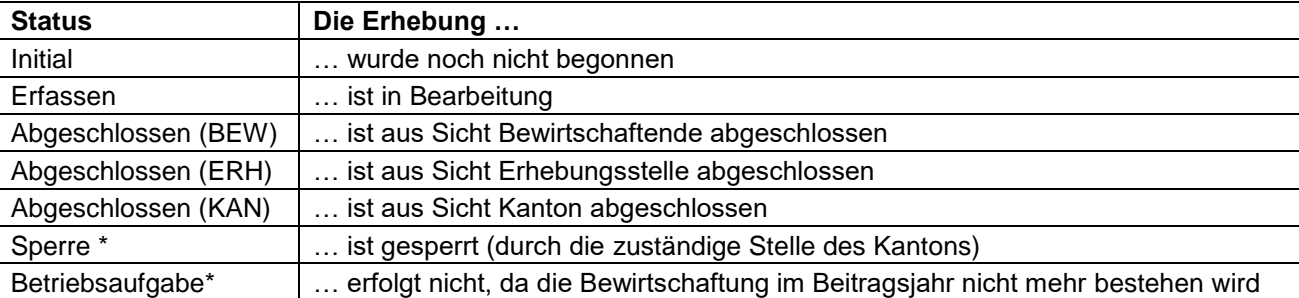

### 3. **Suche starten** durch Klick auf **q**

Das **Suchergebnis** umfasst folgende Möglichkeiten:

- 1. Ein Betrieb: Die Erhebung wird automatisch geöffnet
- 2. Mehrere Betriebe in einer Liste: Die Erhebung des obersten Betriebes wird geöffnet. Zur Wahl eines anderen Betriebes Klick auf die entsprechende Zeile
	- mit kann zwischen den im Datensatz enthaltenen Betrieben gewechselt werden
- 3. Leere Liste ("Keine Datensätze gefunden"): für die Eingabe neuer Suchkriterien Klick auf

#### 4. **Neue Suche starten** durch Klick auf

a. Durch Klick auf **kehrt man zum bisherigen Suchergebnis zurück** 

b. Durch Klick auf **Werden die bisherigen Suchkriterien zurückgesetzt** 

#### **Hinweis zur Anzeige der Suchergebnisse**

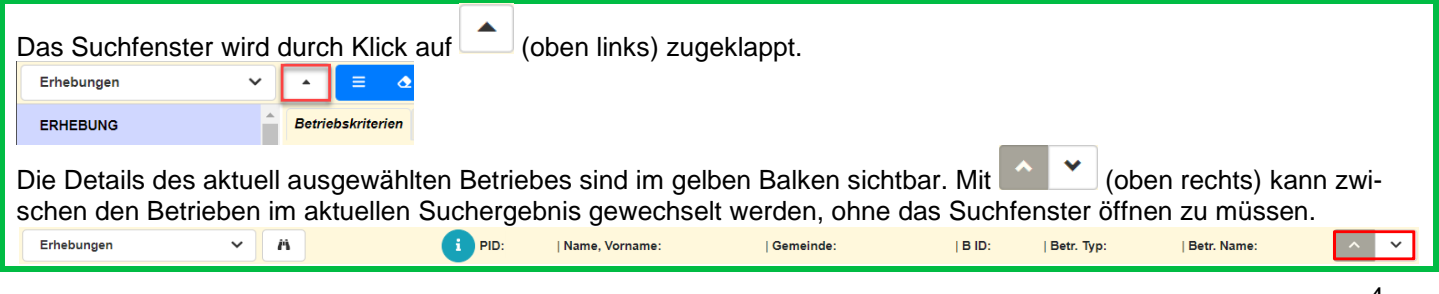

- **a) Erhebung zurücksetzen für Überarbeitung durch Bewirtschaftende**
- **b) Freigabe Erhebungsstelle**
- **c) Aufgabe einer Bewirtschaftung erfassen**

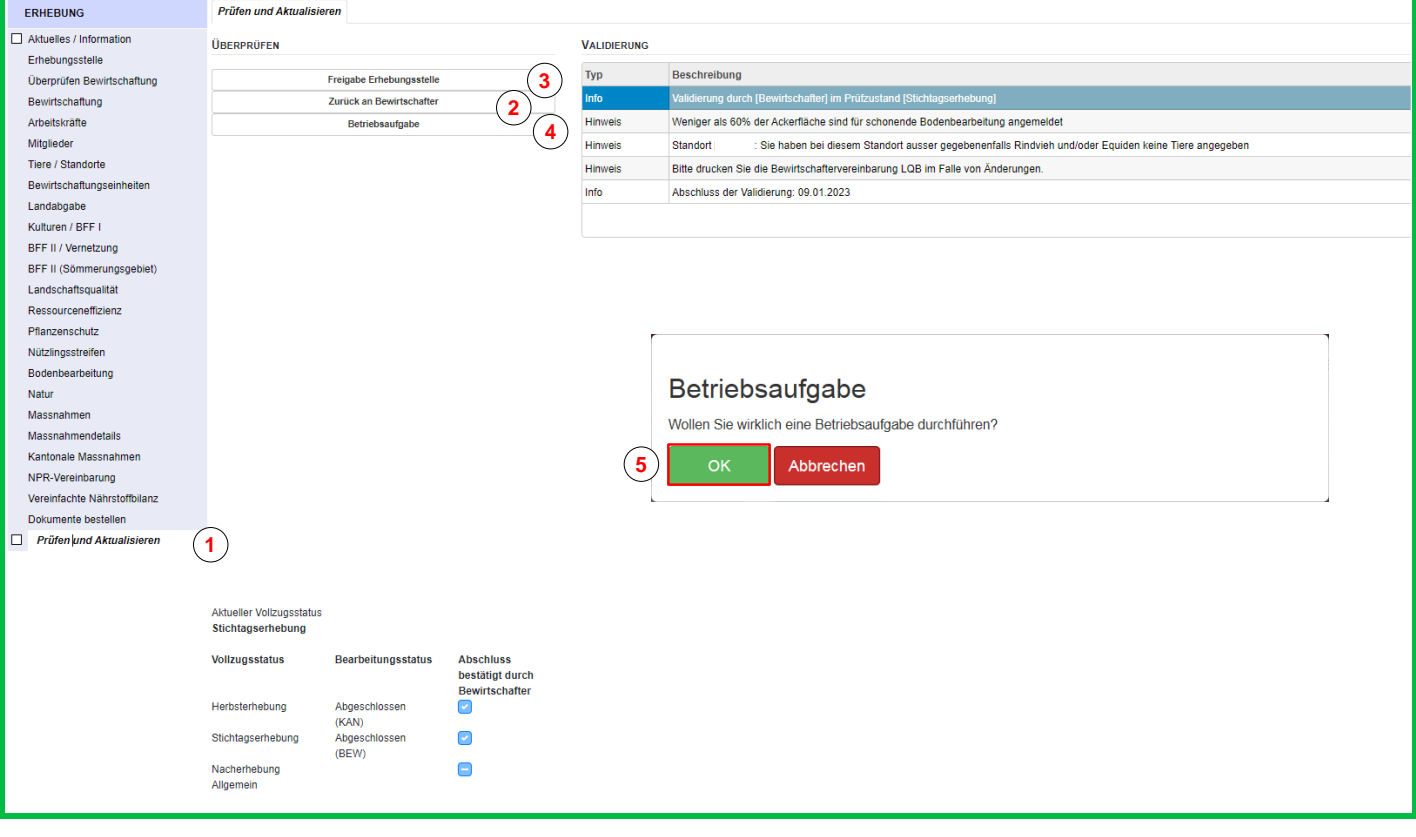

**a) Zurück an Bewirtschafter** *(Erhebung zurücksetzen für Überarbeitung durch Bewirtschaftende)*

- 1. Klick auf Menüpunkt "Prüfen und Aktualisieren"
	- 2. Klick auf **EXA SERVIG ZUTÜCK an Bewirtschafter** Und Bestätigung mit **und SERVIG August 2.** Klick auf Die Bewirtschaftenden können die Erhebung wieder bearbeiten
- **b) Freigabe Erhebungsstelle** *(nicht zwingend; als Kontrolle für die Erhebungsstelle)*
- 3. Klick auf Freigabe Erhebungsstelle und Bestätigung mit **c) Betriebsaufgabe** *(Aufgabe einer Bewirtschaftung)*
	- Betriebsaufgabe 4. Klick auf 5. Klick auf

## **Listen zum Stand der Erhebung erstellen / Auswertungen**

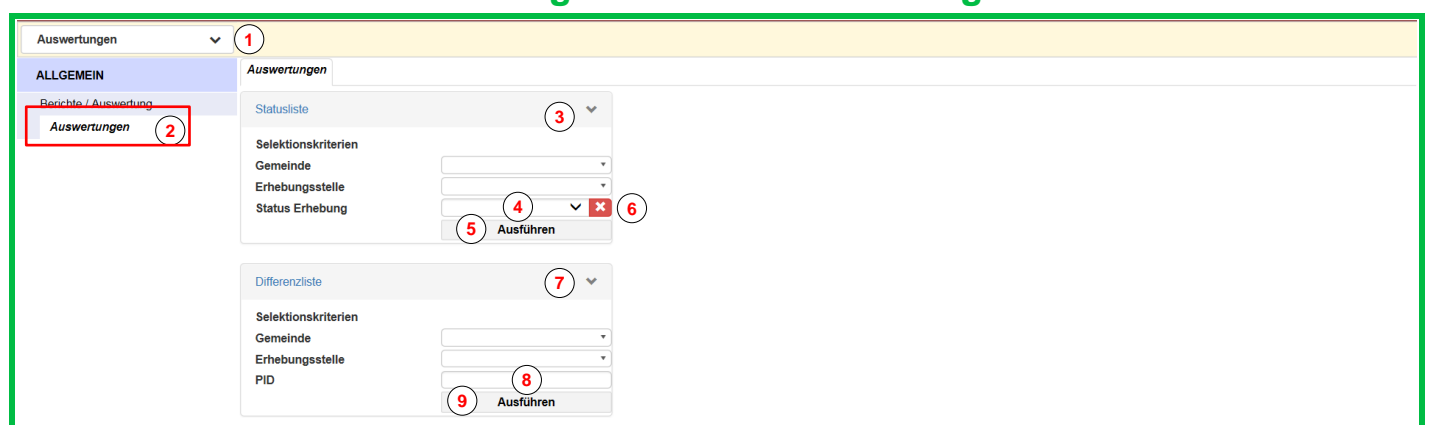

### **Statusliste**

Die Statusliste zeigt den Erhebungsstatus aller Betriebe (mit Erhebung)

- 1. Klick auf die Bereichswahl (oben links), anschliessend Klick auf "Auswertungen"
- 2. Klick auf Menüpunkt "Auswertungen"

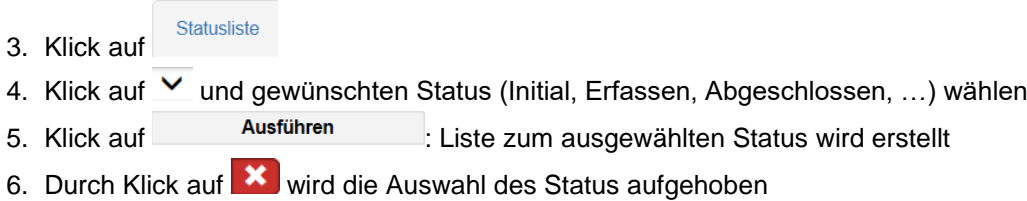

### **Differenzliste**

Die Differenzliste zeigt den Änderungen an Bewirtschaftungseinheiten und Massnahmen bei der Erhebung

- Differenzliste 7. Klick auf
- 8. Eingabe der gewünschten PID, falls nicht alle Bewirtschafter mit Differenzen angezeigt werden sollen
- 9. Klick auf ihren ist der ausgewählten PID wird erstellt

### **Weitere Listen**

Gleiches Vorgehen.

## **Berichte / Auswertung erstellen**

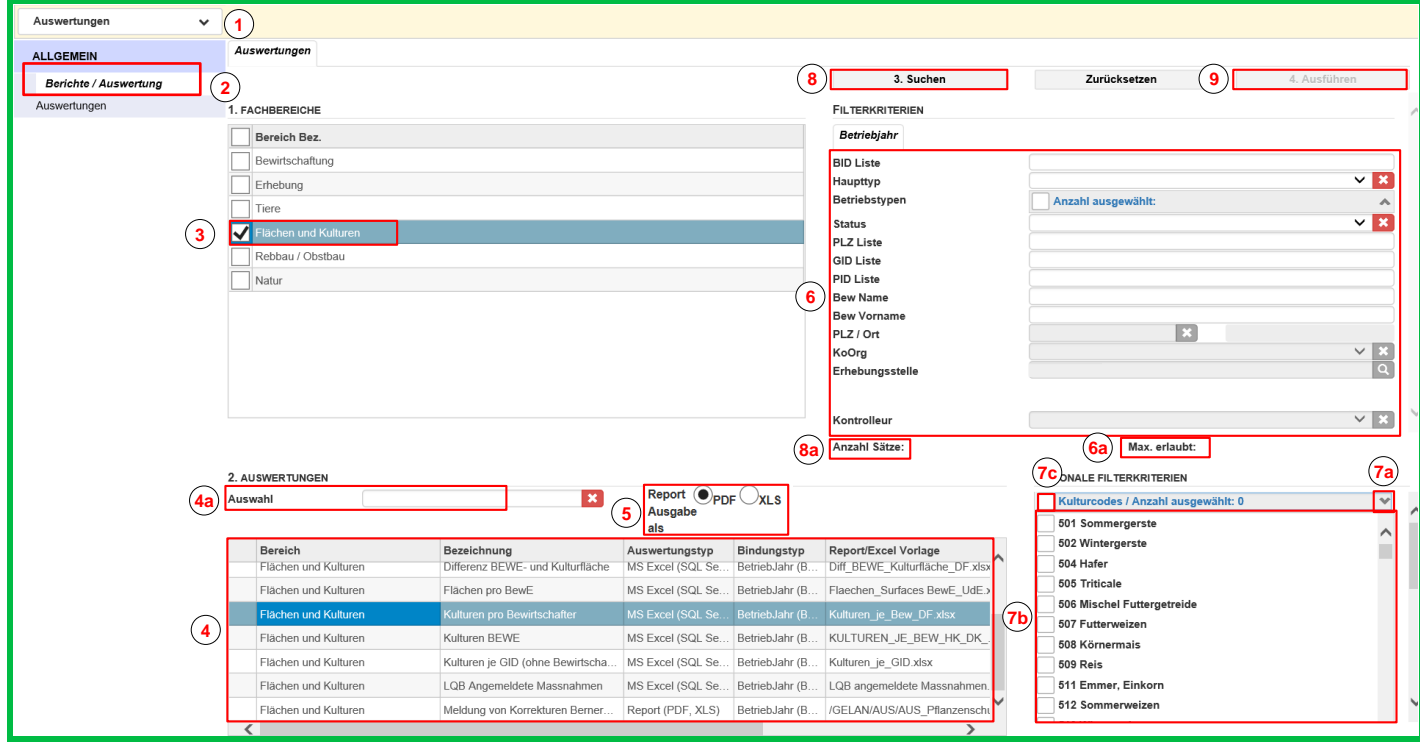

Es stehen verschiedene Berichte und Auswertungen zu unterschiedlichen Themen zur Verfügung. Das Vorgehen wird anhand der Auswertung "Kulturen pro Bewirtschafter" aufgezeigt.

- 1. Klick auf die Bereichswahl (oben links), anschliessend Klick auf "Auswertungen"
- 2. Klick auf Menüpunkt "Berichte / Auswertung"
- 3. Klick auf Dbeim Feld "Flächen und Kulturen" unter der Rubrik "Fachbereiche"
- 4. Auswahl der gewünschten Auswertung
	- a. als Suchhilfe kann der Name der Auswertung eingegeben werden. Dies kann bei langen Listen sinnvoll sein.
	- Mit Klick auf **X** wird der Suchbegriff gelöscht und wieder die gesamte Auflistung angezeigt
- 5. Dokumentart wählen, falls Auswahl vorhanden
- 6. Falls gewünscht, Suchkriterien eingeben
	- a. Anzeige der max. erlaubten Auswahlbetriebe  $\rightarrow$  es gibt Dokumente, die nur erstellt werden können, wenn genau ein Betrieb ausgewählt ist
- 7. Falls vorhanden und gewünscht, können einzelne Kulturen ausgewählt werden
	- a. Klick auf **zur Anzeige der Kulturenauflistung**
	- b. Klick auf **bei den entsprechenden Kulturen**
	- c. oder mit Klick auf das separate Kästchen werden alle Kulturen markiert
- **Suchen** 8. Klick auf
	- a. zeigt die Anzahl gefundener Betriebe an
- 9. Klick auf
	- $\Rightarrow$  Dokument wird aufbereitet

#### **Hinweis zur Anzeige der Auswertungen**

Bei kleinen Bildschirmen kann es sein, dass die Auswertungen nicht angezeigt werden. In diesem Fall muss der Zoomfaktor des Internetbrowsers verkleinert werden, z.B. auf 75%.

## **Journaleintrag erfassen: Bemerkungen erfassen und/oder Dokumente hochladen**

Bemerkungen z.H. vom Kanton müssen neu elektronisch erfasst werden. Bei einem Bewirtschafterwechsel können die entsprechende Dokumente und Formulare direkt im GELAN hochgeladen werden.

Neuen Journaleintrag erstellen:

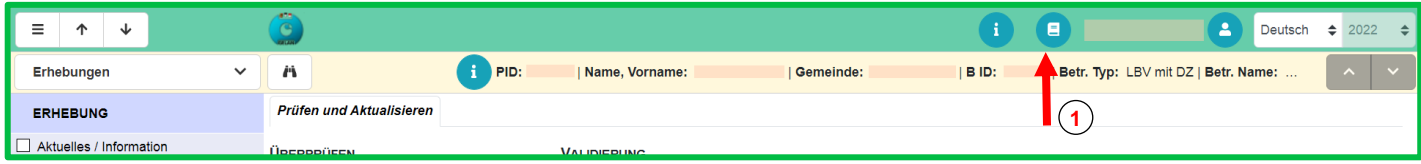

1. Auf den Knopf «Journal» <sup>(E)</sup> klicken, um ein Journaleintrag zu erfassen

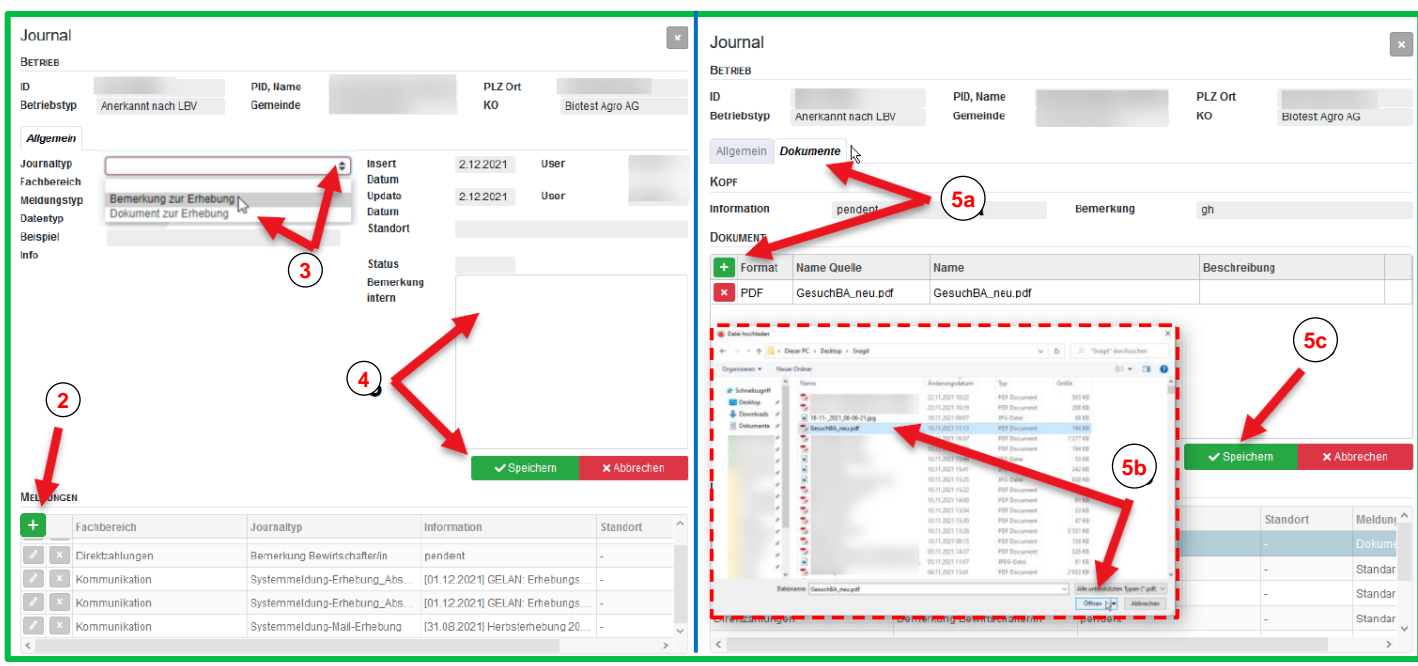

- 2. Neuen Journaleintrag wählen
- 3. Journaltyp auswählen: Bemerkung oder Dokument

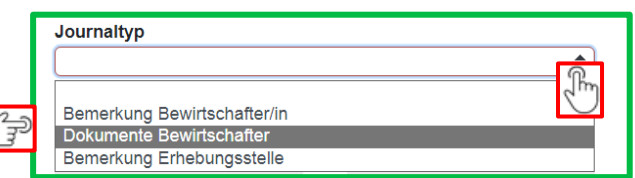

- 4. Bemerkung erfassen: Bemerkung hinschreiben und speichern
- 5. Dokumente hochladen:
- 5a) Auf das Register Dokumente klicken und auf das grüne Plussymbol klicken
- 5b) Das Dokument auf Ihren Computer suchen und auf dem GELAN hochladen
- 5c) Speichern